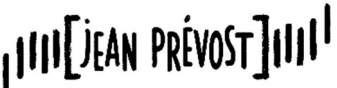

CITÉ SCOLAIRE - VILLARD DE LANS

### ORIENTATION POST-3ème RECUEIL DES CHOIX DÉFINITIFS D'ORIENTATION – PHASE DÉFINITIVE - 3ème trimestre

Mesdames, Messieurs les parents d'élèves de 3<sup>ème</sup>,

À compter du jeudi 2 mai 2024 et jusqu'au vendredi 24 mai 2024 inclus, vous devez vous connecter au Service en Ligne Orientation (https://teleservices.education.gouv.fr) avec votre compte Educonnect (compte du représentant légal) pour saisir les vœux définitifs d'orientation post-3<sup>ème</sup> pour votre enfant.

Les modalités de connexion au Service en Ligne Orientation sont identiques à celles utilisées pour la phase provisoire d'orientation post-3<sup>ème</sup>.

Ensuite, vous suivez la procédure exposée ci-dessous.

Pour tout besoin d'accompagnement, n'hésitez pas à contacter le secrétariat du collège au 04 76 95 14 41 ou par courriel à l'adresse : magali.deruelle@ac-grenoble.fr

ATTENTION, CETTE DEMARCHE EST OBLIGATOIRE pour assurer la poursuite de scolarité de votre enfant.

## ETAPE 1 : Connexion au portail Scolarité Services avec mon compte Educonnect

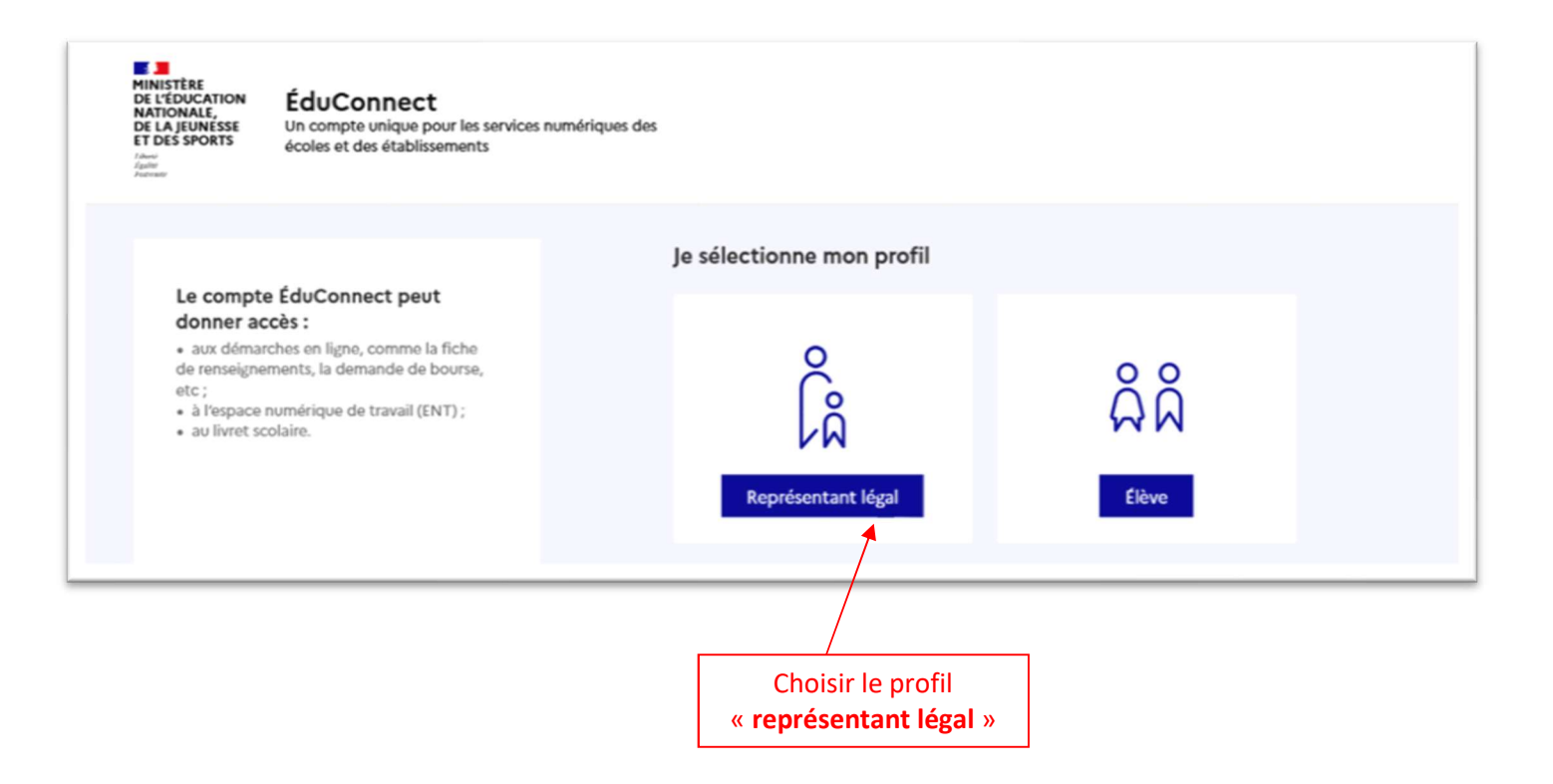

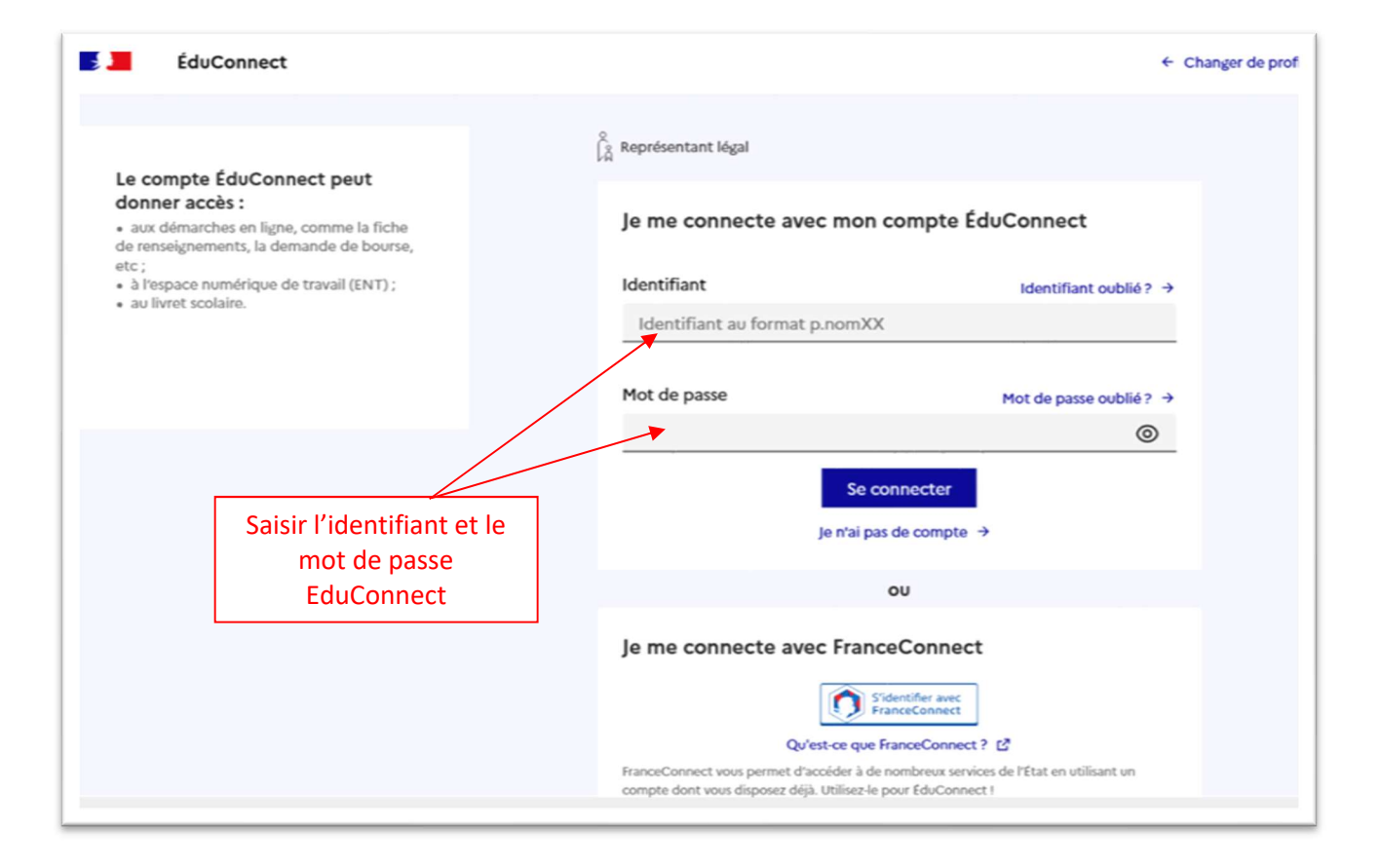

### **ETAPE 2 : Accès aux services en ligne dans le menu « Mes services »**

# Vous avez un ou plusieurs enfants scolarisés à l'école élémentaire, au collège ou au lycée...

Vos services en ligne sont dans le menu Mes services.

**Cliquer sur « Mes services »** 

Retrouvez sur le portail Scolarité Services toutes les informations dont vous avez besoin pour suivre la scolarité et réaliser rapidement certaines démarches en ligne.

Vous pouvez par exemple...

Dès l'école élémentaire :

- Consulter le livret du CP à la 3e et télécharger notamment les diverses attestations présentes
- · Si votre enfant entre en 6e : l'inscrire dans son collège (s'il propose le service)

#### À partir du collège :

- · Vérifier vos informations personnelles ainsi que celles de votre enfant et, si besoin mettre à jour vos données (adresse, téléphone, courriel, etc.)
- · Faire une demande de bourse
- · Suivre la phase d'orientation en fin de 3e
- · ... d'autres services peuvent être proposés par l'établissement de votre enfant

Progressivement, le portail Scolarité Services s'enrichira de nouvelles fonctionnalités pour faciliter votre quotidien.

Vos services en ligne sont dans le menu Mes services.

## ETAPE 3 : Connexion au service en ligne Orientation

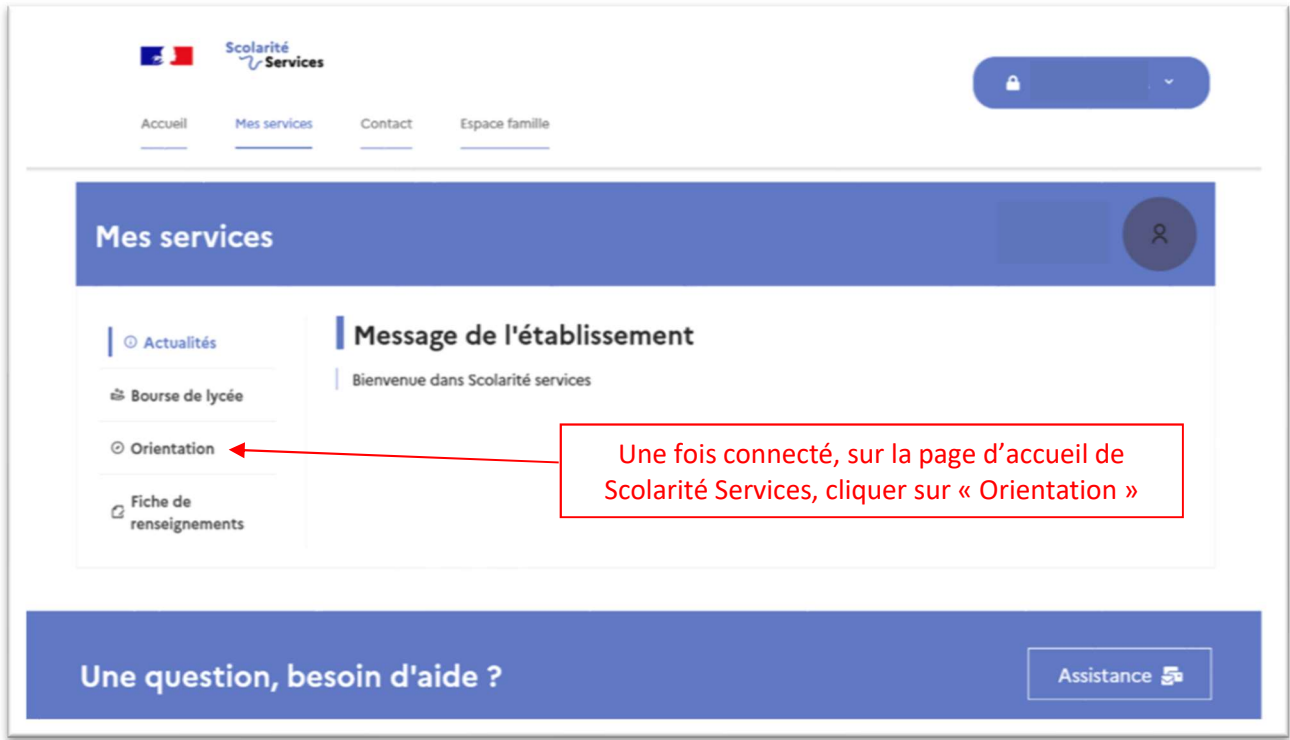

## ETAPE 4 : Saisie des choix définitifs d'orientation

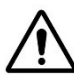

La saisie des choix définitifs n'est possible qu'après avoir accusé réception de l'avis provisoire du conseil de classe du 2<sup>ème</sup> trimestre</u>. Si des familles n'ont pas validé l'avis après le conseil de classe du 2<sup>ème</sup> trimestre, le message ci-dessous apparaît : il faut alors « valider » pour pouvoir saisir les choix définitifs.

# Retour des représentants légaux sur l'orientation

Les champs suivis d'une étoile sont obligatoires.

 $\vee$  J'ai bien pris connaissance de l'avis provisoire d'orientation du conseil de classe. (\*) Si je souhaite discuter de cet avis provisoire, je prends contact avec le professeur principal ou le chef d'établissement.

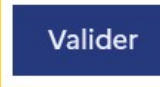

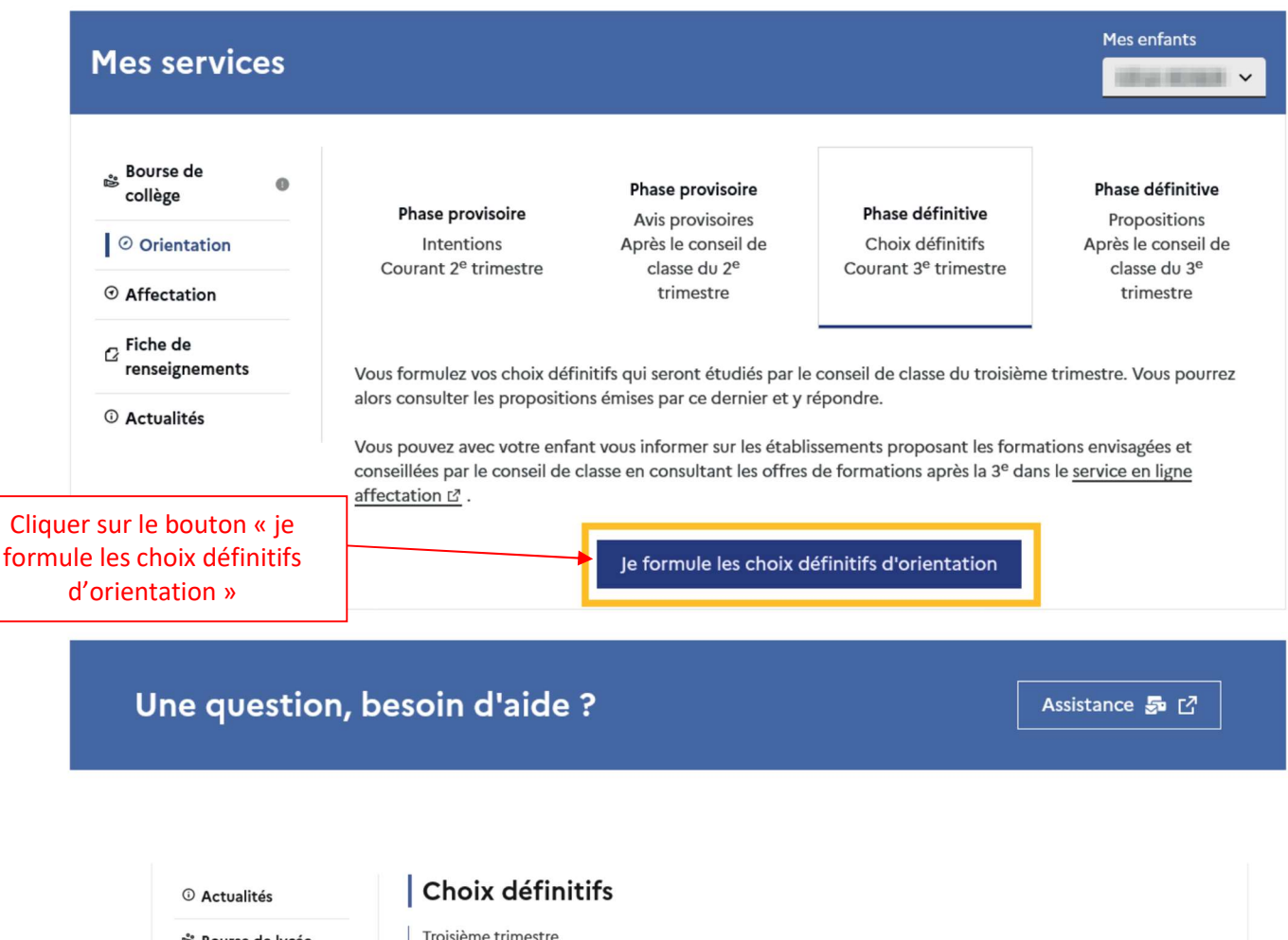

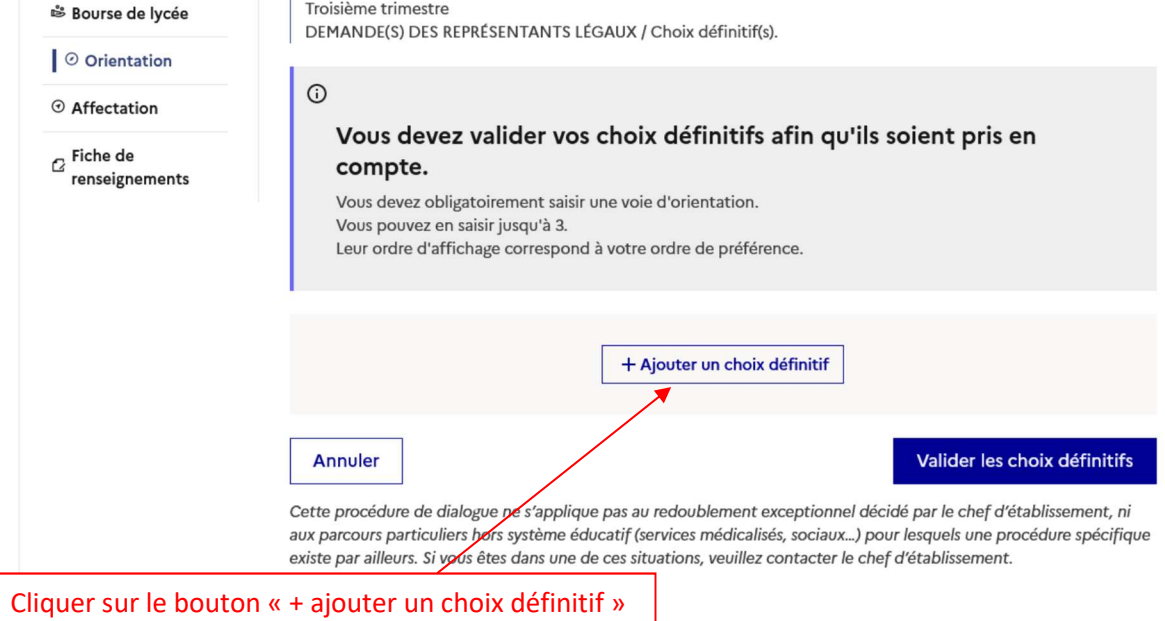

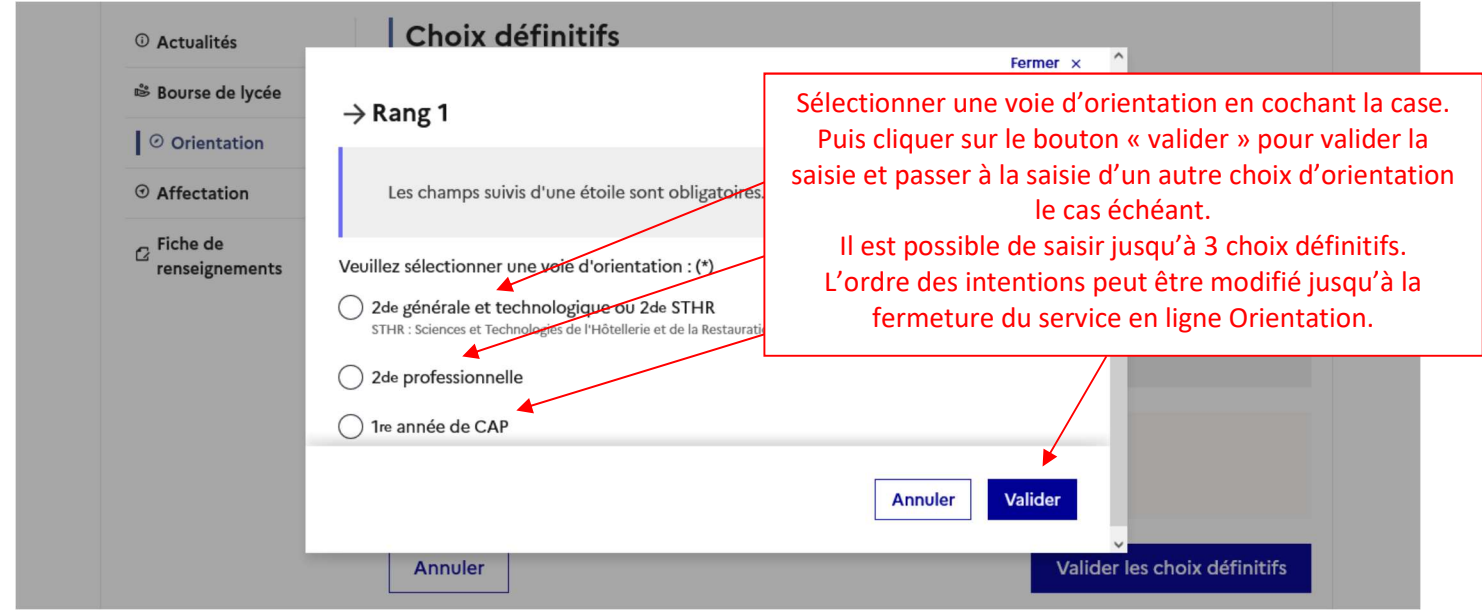

NB : En choisissant la 2<sup>nde</sup> professionnelle, il est possible d'indiquer la spécialité ou la famille de métiers et pour la 1ère année de CAP la spécialité. Il est également possible d'indiquer le statut envisagé (statut scolaire et/ou statut d'apprenti), cette précision n'étant pas obligatoire.

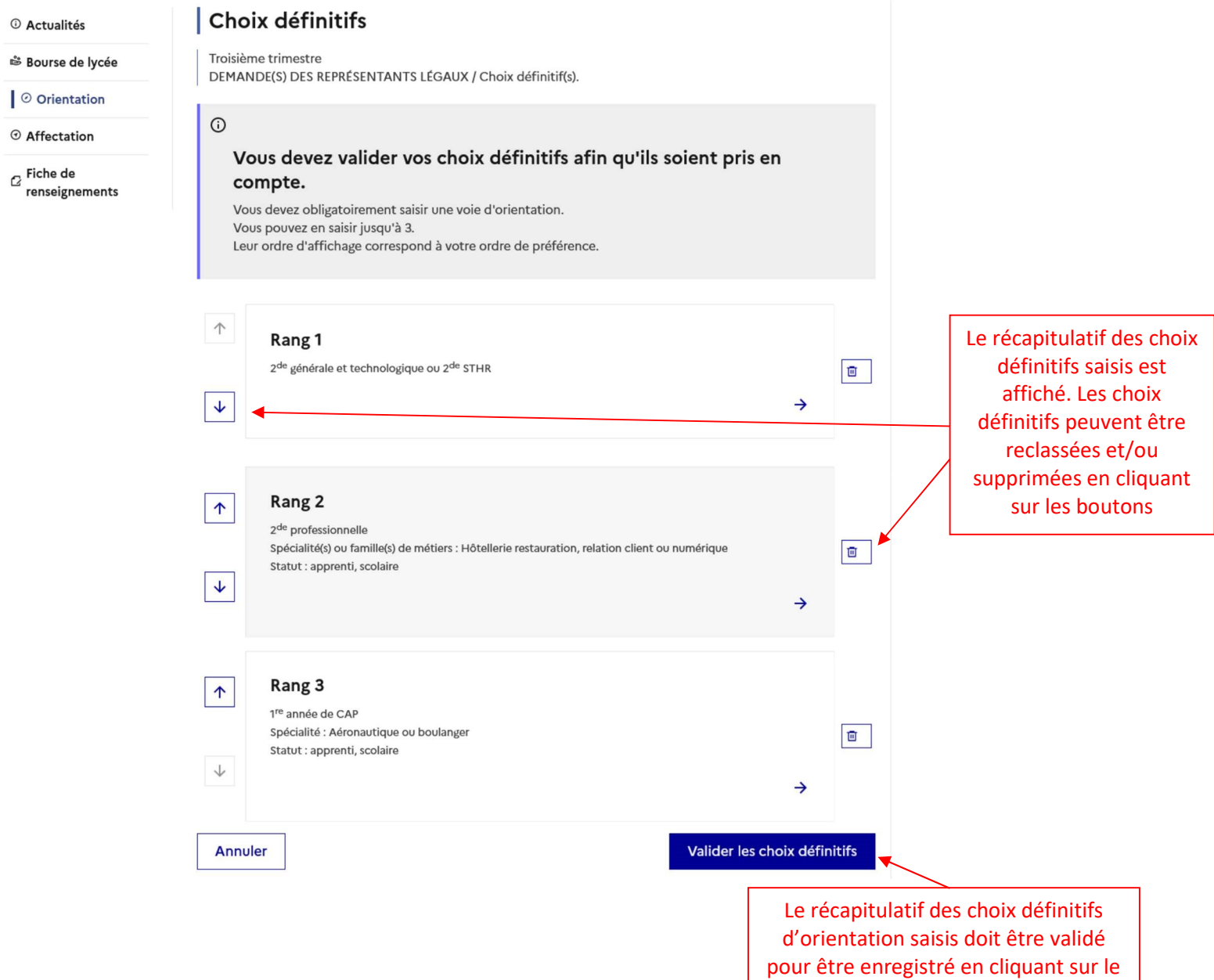

bouton « valider les choix définitifs »

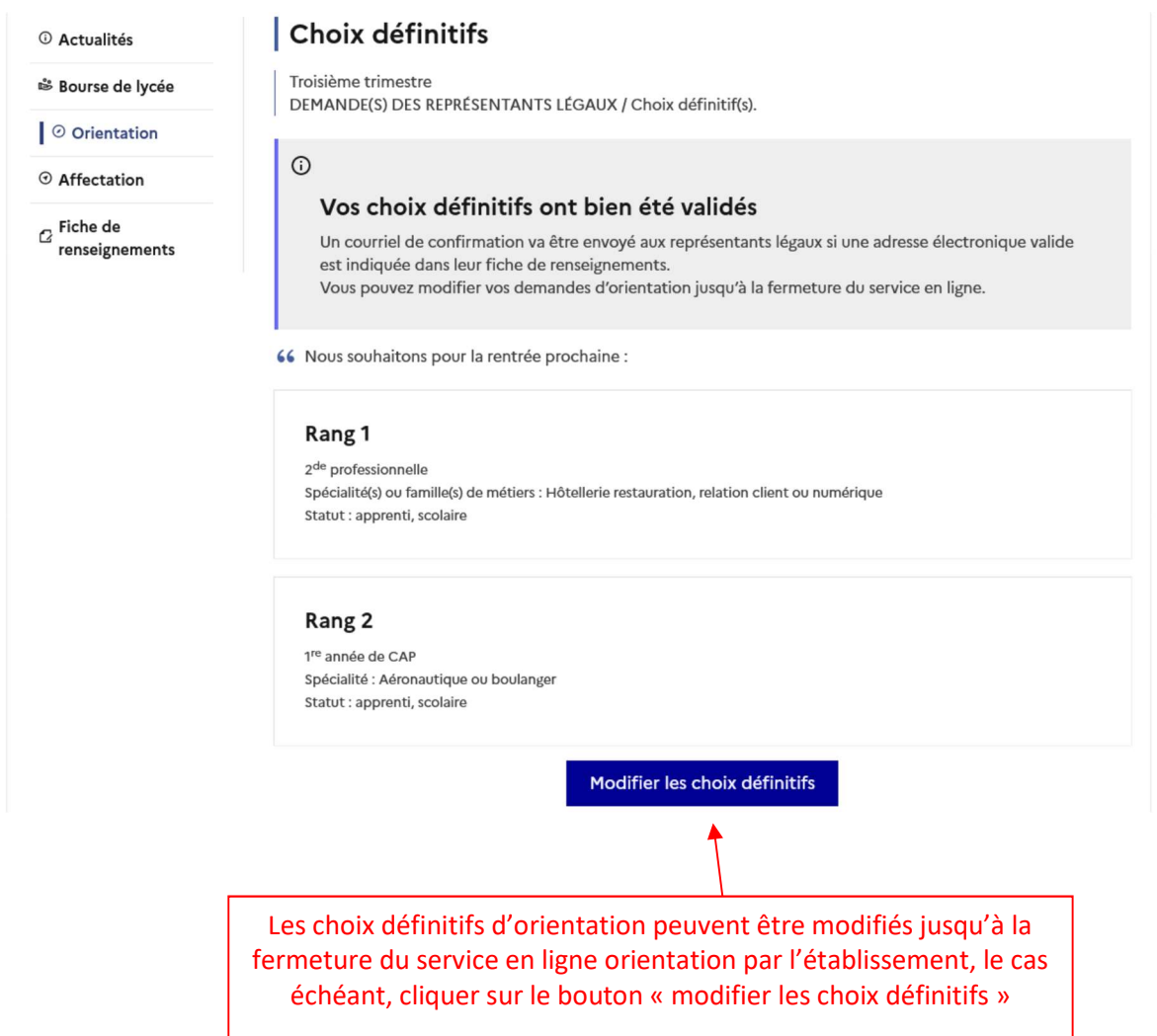

### Un courriel avec le récapitulatif des choix définitifs d'orientation saisis est transmis à chaque représentant légal.

Si vous ne validez pas les choix définitifs d'orientation saisie, ceux-ci ne seront pas enregistrés et vous ne recevrez pas de courriel de confirmation de saisie.